# 电梯限速器测试仪操作流程

1、 测试前请检查仪器箱部件是否齐全(磁铁,传感器,电机)

#### 2、 连接仪器电源线及开机

将测试仪器三孔插座取出插入 AC220V 电源插座,打开仪器上红色电源开 关, 仪器开机将会显示主界面, 如下。

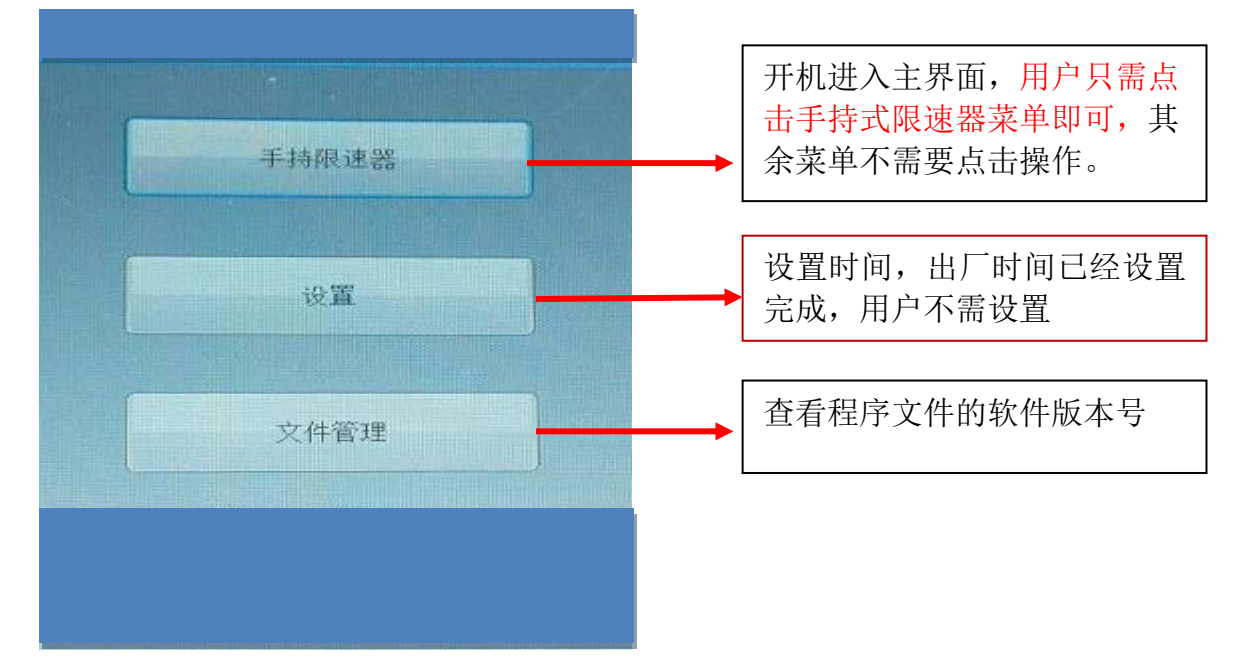

# 3、 进入客户界面

点击手持式限速器菜单将进入"客户"界面如下图,用户根据测试需要进行输 入相关信息(限速器型号,限速器编号,厂商等)。如果不需可以直接点击"下 一步"按钮即可,进入参数设置界面

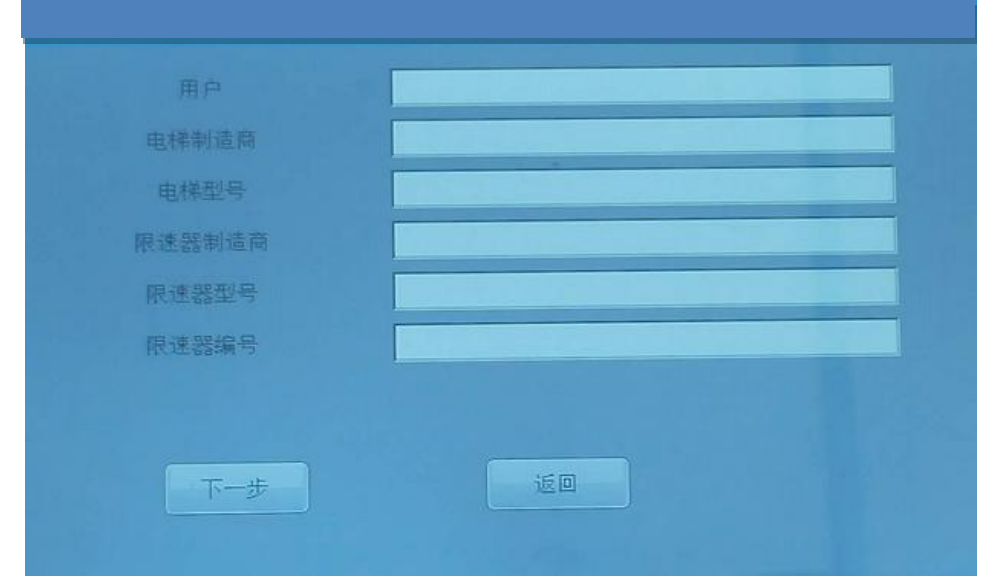

## 4、进入"参数设置界面"

现场电梯额定速度,选择好安全钳类型即可。别的参数不需要进行设置。 额定速度系统默认为 2M/S,用户根据现 场实际梯速设置。设置完成,数据变成客 额定速度  $2.00$  $\frac{1}{2}$ 户设置速度(如 1.00 M/S)才可以。 节径  $240.0$  $\overline{\mathrm{nm}}$ 节径 240MM, 表示限速器轮  $0.40$  $m/s$ 初速度 1、 安全钳类型系统默认是渐进式,用户根据测 的直径,通常 试现场限速器选择合适的安全钳类型。  $1.70$  $\mathrm{m}/\mathrm{s}$ 速度V1 φ 8 钢丝绳对 2、 瞬时式安全分滚柱式(合格范围 0.575~  $ω$  240,  $ω$  6  $2.10$  $\mathrm{m}/\mathrm{s}$ 速度V2 1.00 M/S) 和其它形式(合格范围 0.575~ 钢丝绳对应 -0.800 M/S)应根据限速器铭牌进行选择。  $0.50$ 加速度A1  $m2/s$ 180 $0.10$  $m2/s$ 加速度A2 加速度A3 0.02  $\frac{m^2}{s}$ 安全钳 安全钳类型 渐进式安全钳 滚柱瞬时式安全钳 返回 也形式瞬时式安全钳 下一步

在客户界面点击"下一步"。进入"参数设置界面"在此界面用户只需输入

## 5、安装传感器和磁铁

(1) 判断磁铁的极性

参数设置完成,将传感器接近圆形磁铁,传感器上红色指示灯会亮如图

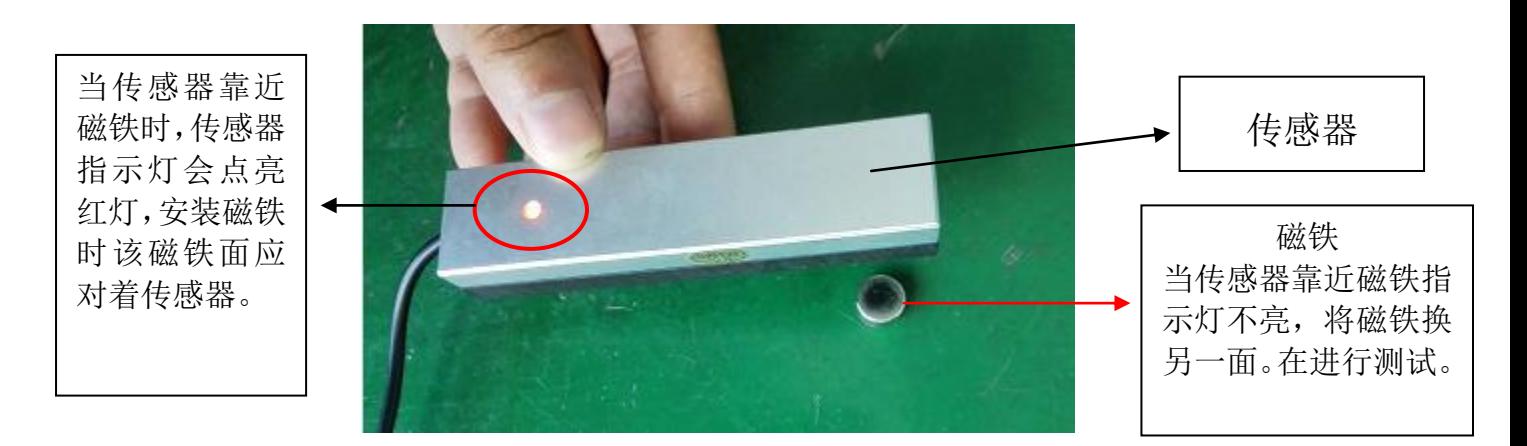

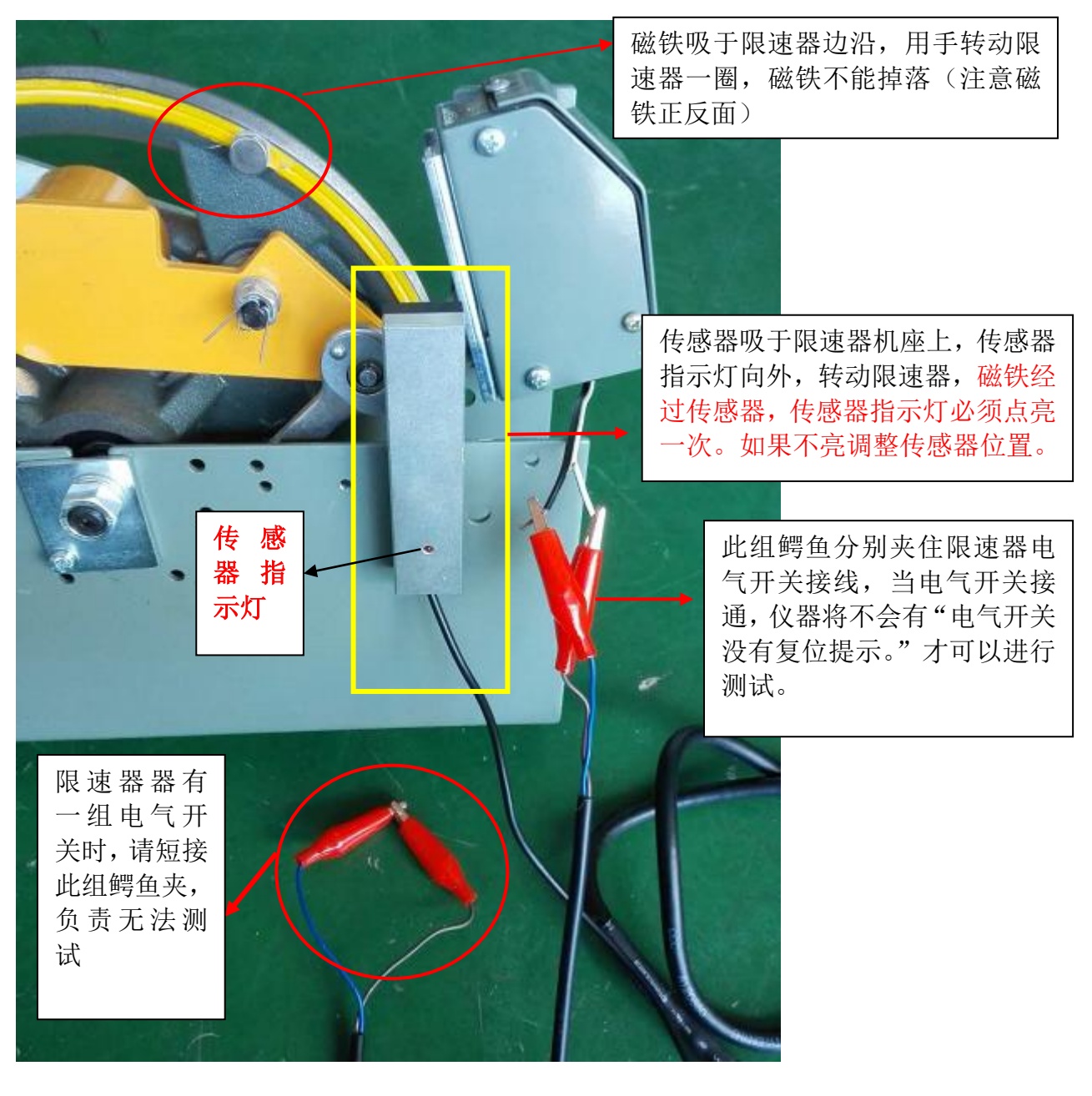

(2)安装传感器,磁铁及连接限速器电气开关

# 6、进入"测量"界面

用户完成参数界面设置,点击参数设置界面的下一步进入"测量界面"如下图

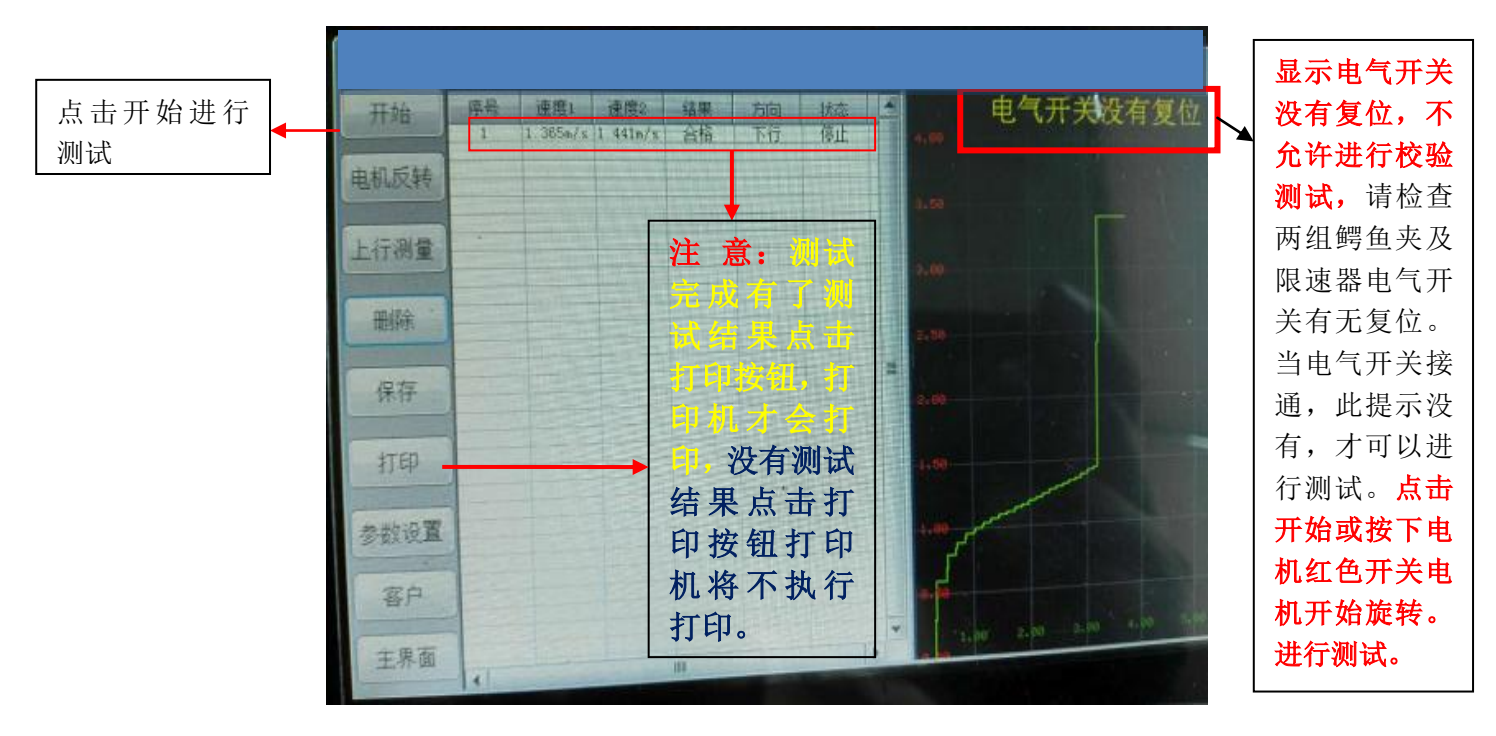

注:新版本(V1.24R)增加单双限速器切换按钮,系统默认为单向限速器, 在该软件版本系统默认上行测试(测试状态上行,只测电气不测机械)在测单向 限速器下行时请先点击上行测试按钮切换到下行测试再进行测试。(如图)

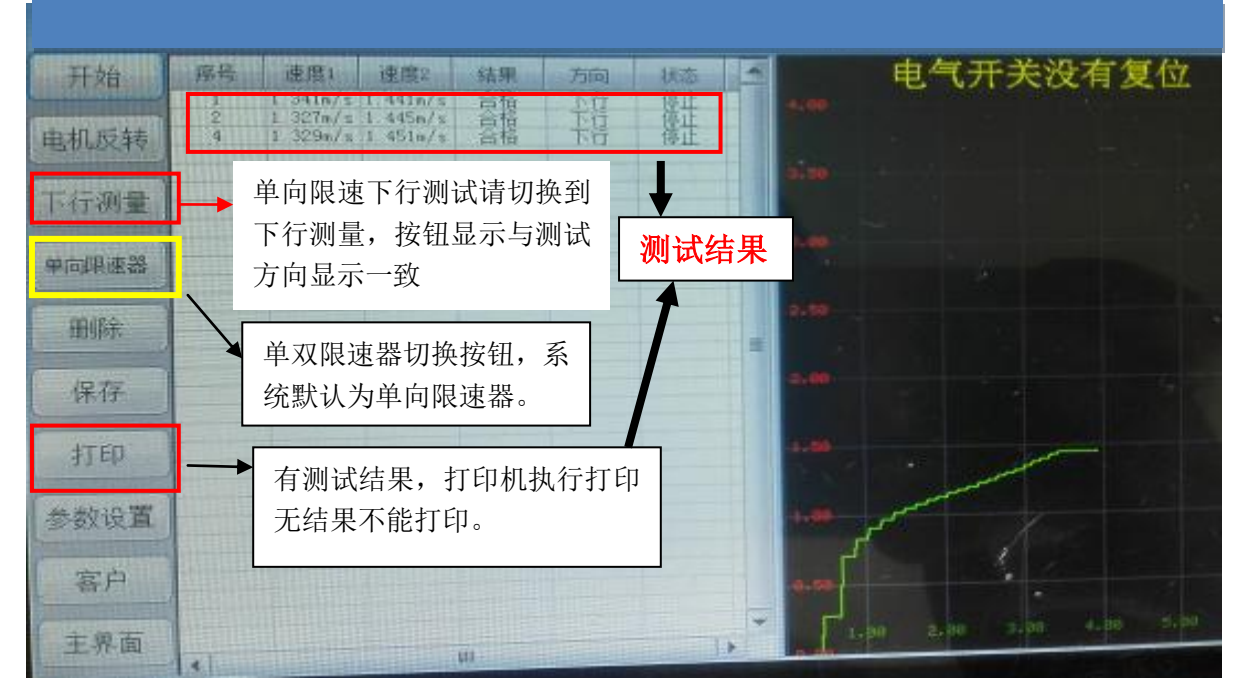

#### 软件版本号 V1.24 测试界面图示

当用户进入测量界面,确认传感器,磁铁,限速器电气接线及参数设置完成, 测试仪无"电气开关没有复位"点击显示屏的开始按钮(或按一下电机后面的红 色按钮)电机开始旋转,将电机滚轮切近限速器外沿驱动限速器旋转, 当磁铁经 过传感器,传感器指示灯必须点亮一次,电机才会逐步加速。直至限速器电气开 关动及机械动作,电机会自动停止旋转,测试结束,显示测量结果。只有有测量 结果点击打印,打印机才能打印,无测试结果,打印机不执行打印。

在测试过程中,如果要停止测试,点击"停止"按钮(点击开始按钮,该按 钮变成停止按钮)或电机后面开关,即可停止测试。当电气开关动作,点击停止, 或电机后面红色按钮,将不能停止,直至机械动作才能自动停止。

#### **7**、虚拟键盘界面介绍

进入虚拟键盘界面(如下图)按"En"键可以在"123" 按钮和"CH" 间 切换。按 ESC 键退出虚拟键盘。

- (1) 当键盘显示"En"键时只能输入小写字母。如果要输入大写字母 时请按"Caps"按钮进行英文大小写切换, 当此键盘变红色是可 以输入大写英文字母。
- (2) 当键盘显示"123" 按钮时可以输入数字及特殊符号。

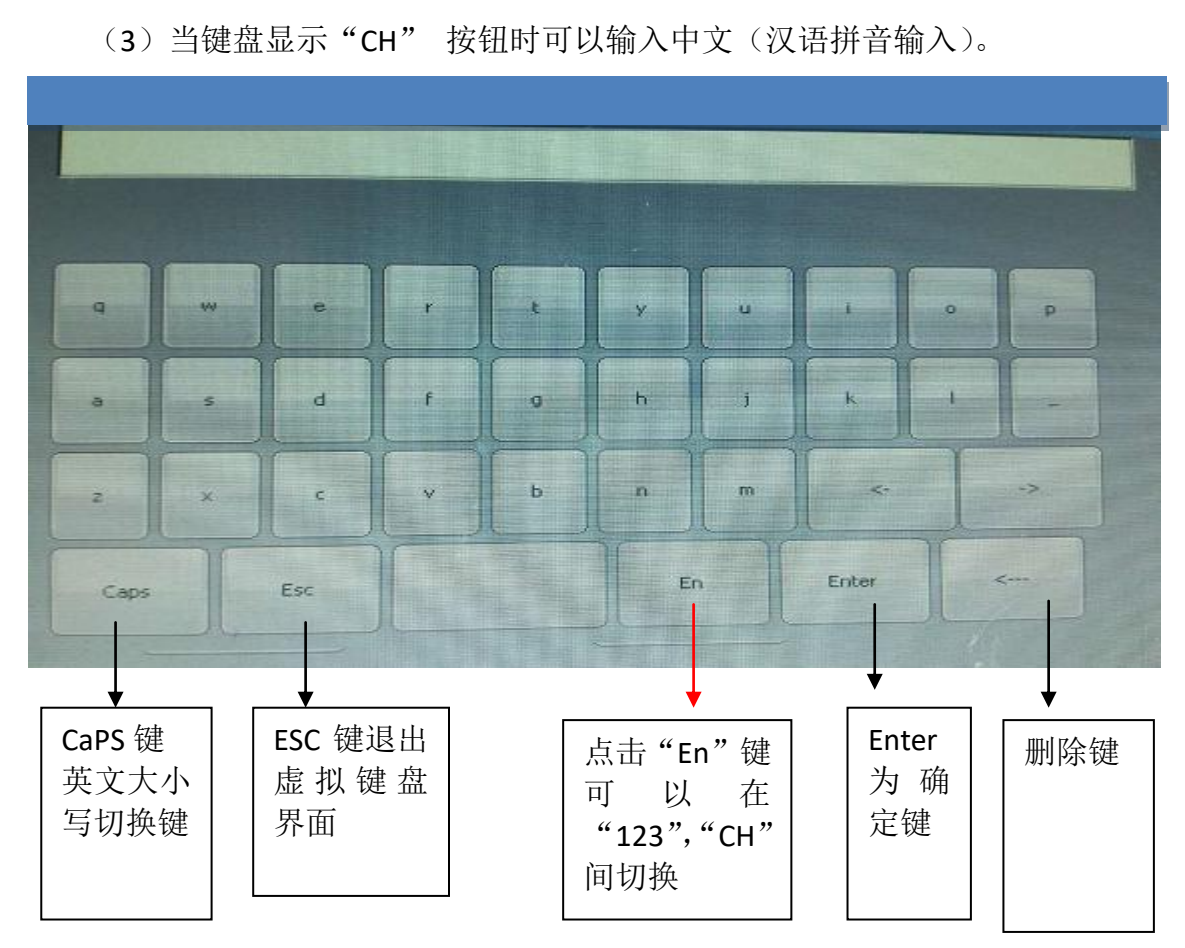